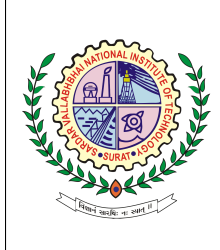

# Sardar Vallabhbhai National Institute of Technology

CS 210 : ARTIFICIAL INTELLIGENCE

LAB 3: Simulation Tools and Configuration Spaces

# [TODO:

- 1. Please save your lab.doc as  $Lab\_No\_Roll\_No.doc$ .
- 2. Use/paste the snapshot of the steps followed along with result/s.
- 3. Mention your observation/comment after results in the doc.
- ].

#### PART A: Environment and Software Installations

- 1. Robot Operating System (ROS) is an open source software development kit for robotics applications. ROS offers a standard software platform to developers across industries that will carry them from research and prototyping all the way through to deployment and production. Install the ROS 1 in your system as discussed in the LAB. (Help File ). Mention the steps in Installation and Configuration.
- 2. Execute the **turtlesim** node as discussed in LAB to control the Turtlesim by terminal and python script; and implement the basics of 2D navigation.

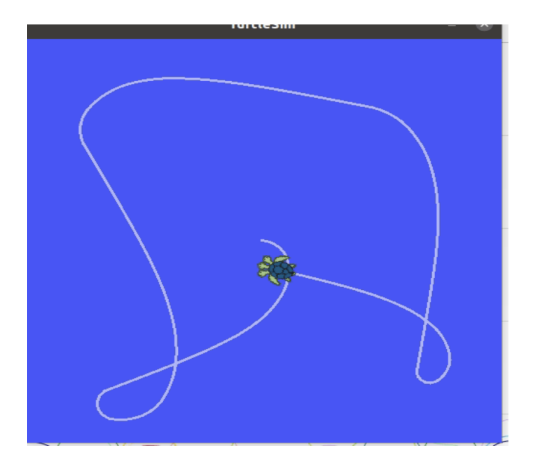

- Explore the ROS Basic Commands : roscore, rosrun, rosnode and rostopic.
- Send a single message to turtlesim telling it to move with a linear velocity of 2.0, and an angular velocity of 1.8. It will move from its starting position along a circular trajectory for a distance and then stop.
- Try to add a new turtle. You don't have to stop the rosnode turtlesim. Move the second turtle to position  $-2 - 2$  1 (x y theta) by terminal.
- 3. Install Gazebo in your system and mention the steps in installation and configuration.
- 4. Construct the following house configuration space/ environment using Gazebo.

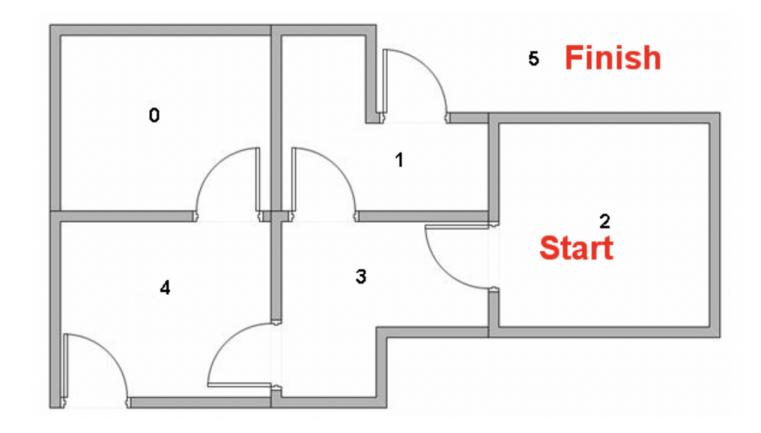

5. Construct a wheeled differential robot in the environment of Gazebo. Move the robot in one direction . Show your creativity in the designing of the robot. [Hint](https://classic.gazebosim.org/tutorials?tut=ros_installing&cat=connect_ros)

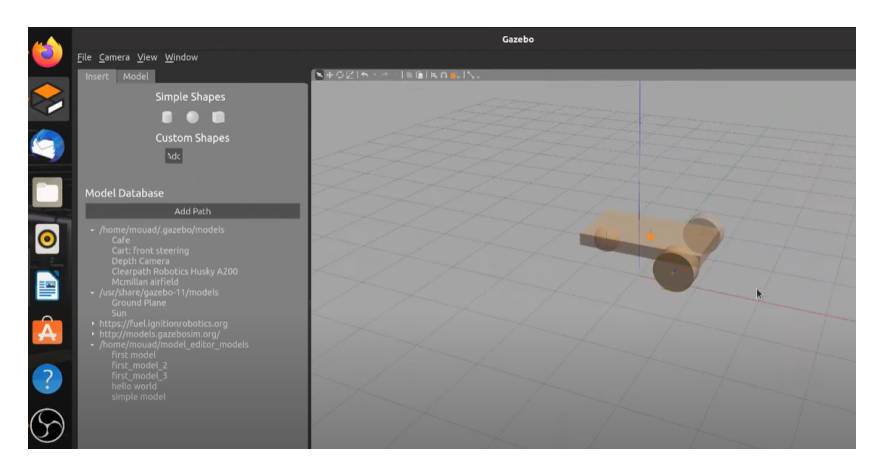

# PART B : Exploratory Problem

- 6. Explore the
	- History of ROS,
	- ROS Versions and
	- Examples of ROS-compatible robots and hardware.
- 7. Explore the different robot simulator used for research, design, and development of robots.
- 8. Explore the Turtle bot3 / Husky in the Gazebo in the 5 room setup (created in problem no 4)[.Hint](https://emanual.robotis.com/docs/en/platform/turtlebot3/simulation/)

## NOTE: Follow the Installation guide provided on the course webpage

- Installing Gazebo and Ros1: [Hint](http://wiki.ros.org/noetic/Installation/Ubuntu)
- Gazebo tutorials: [Hint](https://classic.gazebosim.org/tutorials?tut=build_robot&cat=build_robot)

### Observation /Comments: